# <span id="page-0-0"></span>**Guide de l'utilisateur du Téléchargeur U-NEXT de CleverGet**

Guide officiel sur comment utiliser le Téléchargeur U-NEXT de CleverGet

Produit : [http://www.cleverget.com/fr/unext-downloader/](quot;http://www.cleverget.com/fr/unext-downloader/") Téléchargement : [http://www.cleverget.com/fr/downloads/cleverget.html](quot;http://www.cleverget.com/fr/downloads/cleverget.html") Guide de l'utilisateur : [http://www.cleverget.com/fr/user-guide/unext-downloader.html](quot;http://www.cleverget.com/fr/user-guide/unext-downloader.html")

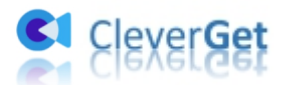

# **SOMMAIRE**

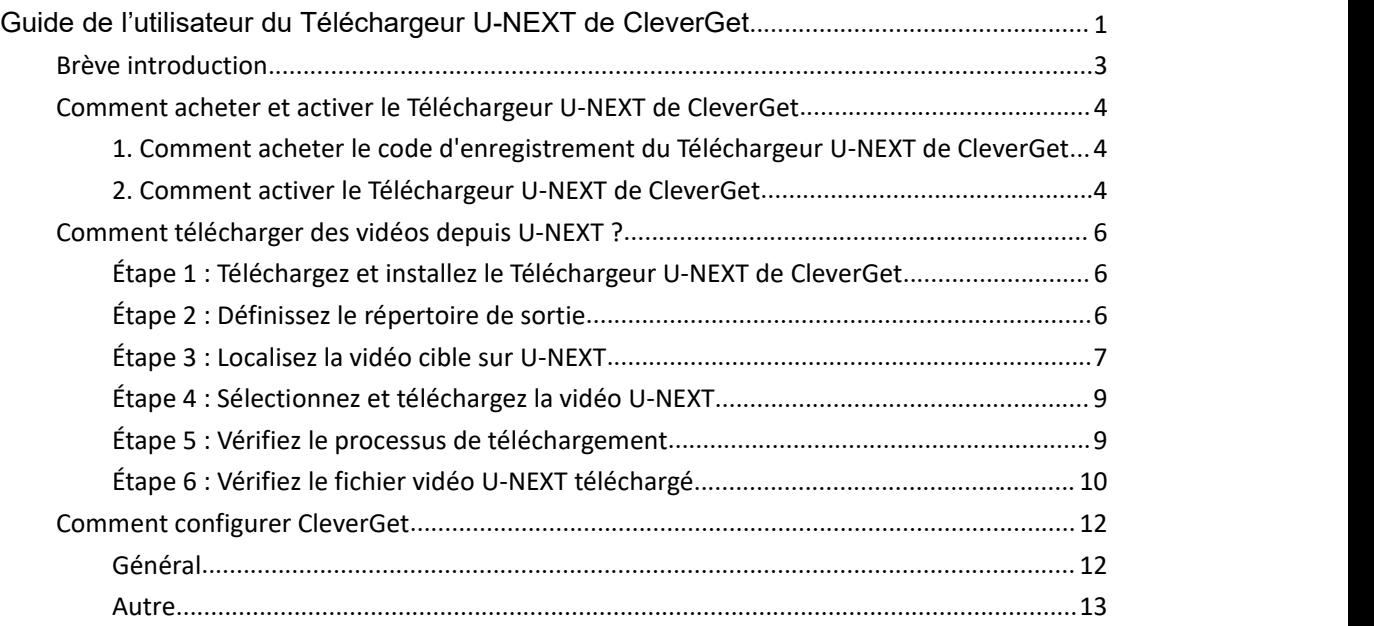

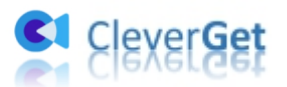

# <span id="page-2-0"></span>**Brève introduction**

Le Téléchargeur U-NEXT de CleverGet est un outil de téléchargement vidéo facile à utiliser qui permet de télécharger des vidéos U-NEXT en fichiers MP4/MKV à une résolution jusqu'à 1080P avec les sous-titres et les pistes audio souhaités. Avec ce téléchargeur de vidéos U-NEXT, vous pouvez librement lire et regarder des vidéos U-NEXT sur n'importe quel lecteur ou appareil multimédia hors ligne à volonté.

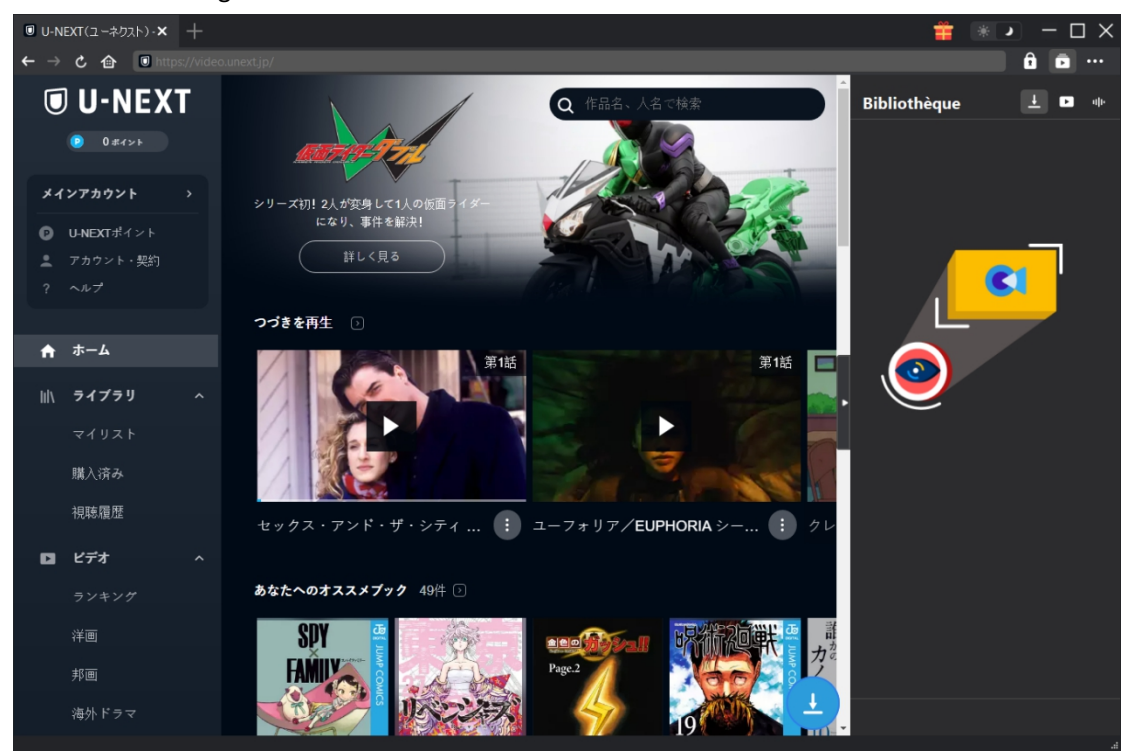

Fonctions principales :

- 1. Télécharger des vidéos/films U-NEXT pour les regarder hors ligne.
- 2. Télécharger des vidéos U-NEXT à une résolution jusqu'à 720P/1080P sans perte de qualité.
- 3. Télécharger des vidéos U-NEXT en fichiers MP4/MKV.
- 4. Télécharger des films U-NEXT avec plusieurs sous-titres et pistes audio.
- 5. Télécharger les sous-titres des films U-NEXT en tant que fichier SRT/SUP indépendant ou remux les sous-titres dans la vidéo de sortie.
- 6. Fournir des informations détaillées sur les médias, comme le titre, la durée, la résolution, la taille, etc.

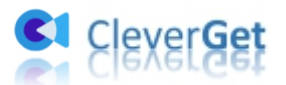

#### <span id="page-3-0"></span>**Comment acheter et activer le Téléchargeur U-NEXT de**

#### **CleverGet**

# <span id="page-3-1"></span>**1. Comment acheter le code d'enregistrement du Téléchargeur U-NEXT de CleverGet**

Vous pouvez acheter le code d'enregistrement du Téléchargeur U-NEXT de CleverGet et d'autres modules CleverGet de différentes manières, comme indiqué ci-dessous :

- A. Visitez directement page d'achat du [Téléchargeur](http://www.cleverget.com/fr/purchase.html?pro=cleverget-unext-downloader&pdf) U-NEXT de CleverGet pour acheter le module Téléchargeur U-NEXT de CleverGet (ou d'autres modules) et obtenir le code d'enregistrement. Sélectionnez les modules et la validation en fonction de vos besoins, puis cliquez sur « Acheter » pour procéder et terminer le paiement. Le code d'enregistrement vous sera envoyé immédiatement par e-mail après que vous aurez terminé le paiement.
- B. Sur CleverGet, cliquez sur l'icône à trois points \*\*\*, puis ouvrez le bouton « Acheter ».

Vous serez guidé vers la page d'achat du package CleverGet, où vous devez choisir le(s) module(s) que vous souhaitez et terminer l'achat pour obtenir le code d'enregistrement.

- C. Sur CleverGet, cliquez sur le bouton « Activer »  $\Box$  pour accéder au « Centre d'activation ». Choisissez les modules que vous souhaitez acheter, puis cliquez sur le bouton « Acheter ». Après, vous serez dirigé vers la page d'achat des modules CleverGet, où vous pouvez acheter le code d'enregistrement du module que vous souhaitez.
- D. Sur l'interface « Centre d'enregistrement » de CleverGet, si vous avez déjà acheté et activé un module, vous pouvez voir le bouton « Renouveler » juste à côté de chaque module, en cliquant sur lequel vous pouvez acheter et obtenir un code de renouvellement pour renouveler l'utilisation.

#### <span id="page-3-2"></span>**2. Comment activer le Téléchargeur U-NEXT de CleverGet**

Après avoir acheté un code d'enregistrement du Téléchargeur U-NEXT de CleverGet, vous pouvez maintenant activer le module Téléchargeur U-NEXT sur CleverGet. CleverGet propose 2 méthodes pour activer le Téléchargeur U-NEXT de CleverGet :

A. Lancez CleverGet, puis cliquez sur sur le bouton « Activer »  $\Box$  dans le coin en haut à droite. Alors, le panneau « Centre d'activation » apparaîtra. Copiez et collez le code d'enregistrement du Téléchargeur U-NEXT de CleverGet que vous avez acheté dans la case du code, puis appuyez sur

la touche d'entrée du clavier ou cliquez sur le bouton  $\rightarrow$  pour activer le Téléchargeur U-NEXT de CleverGet.

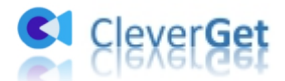

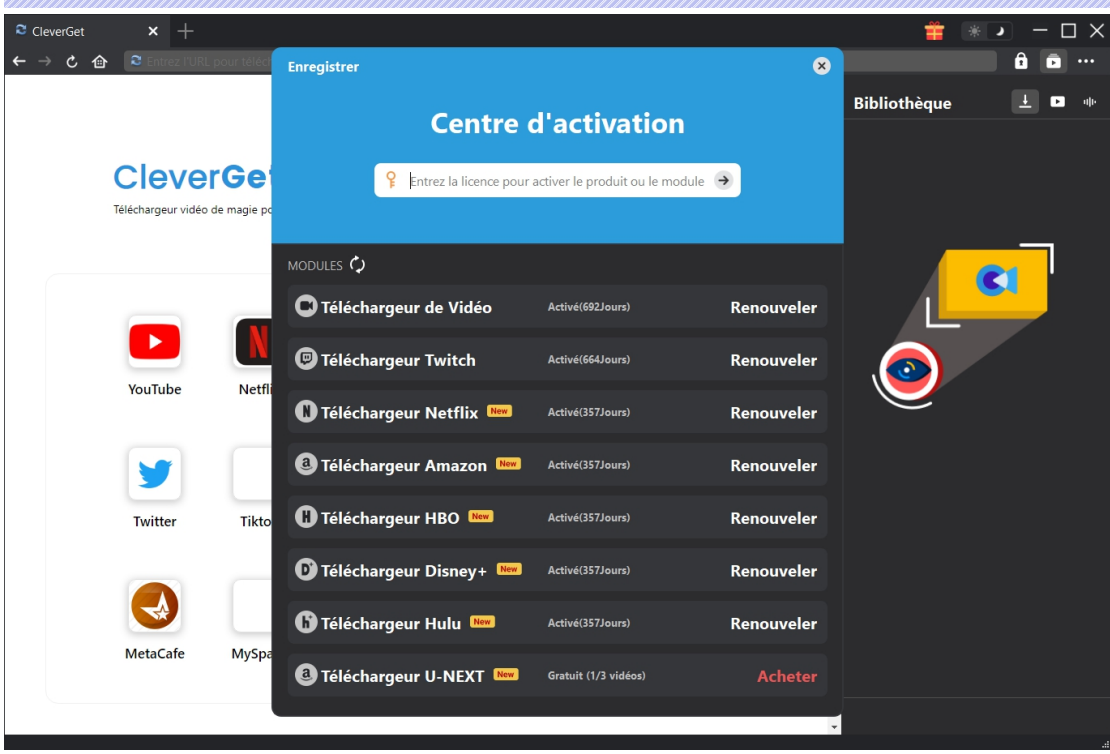

B. Ou cliquez sur l'icône à trois points **...** dans le coin en haut à droite, puis ouvrez l'option « Enregistrer » pour entrer dans le panneau « Centre d'activation ». Ensuite, copiez et collez le code d'enregistrement pour activer le module Téléchargeur U-NEXT de CleverGet comme indiqué ci-dessus.

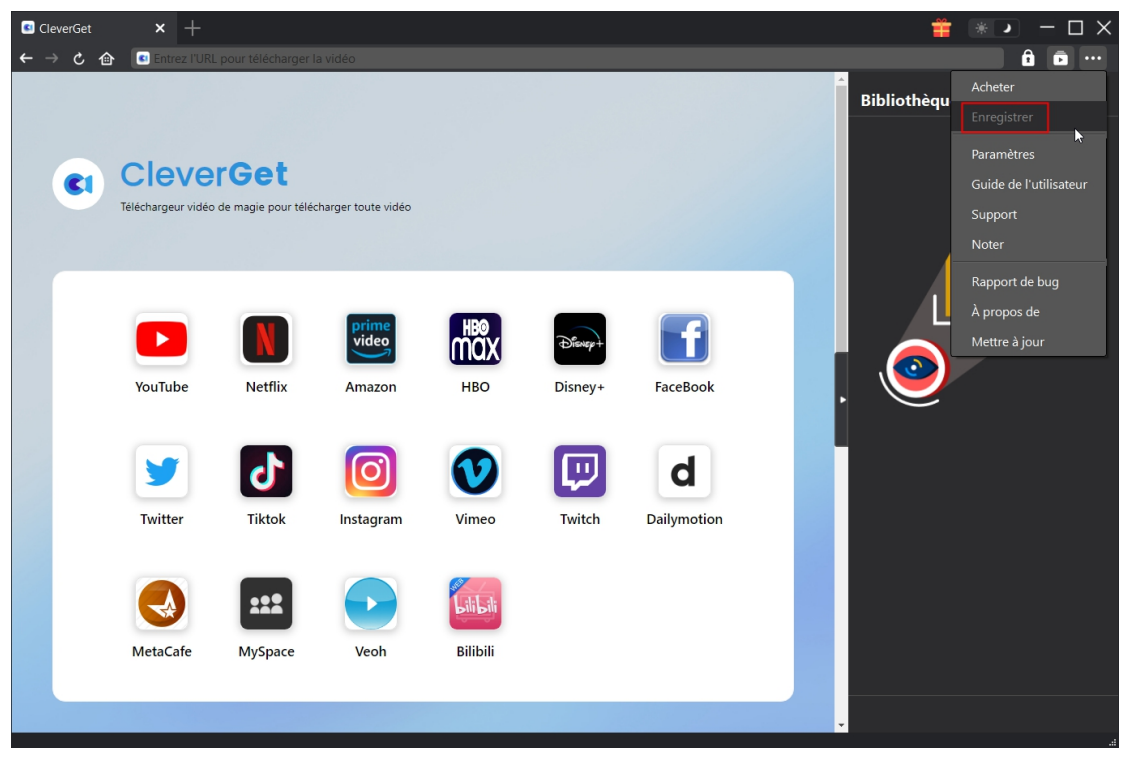

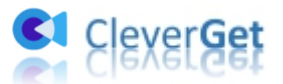

### <span id="page-5-0"></span>**Comment télécharger des vidéos depuis U-NEXT ?**

Comment télécharger des vidéos U-NEXT avec le Téléchargeur U-NEXT de CleverGet ? Suivez le guide ci-dessous pour apprendre les étapes détaillées du téléchargement de vidéos à partir du site Web U-NEXT.jp. Assurez-vous que vous pouvez ouvrir et lire les vidéos du site Web U-NEXT.jp sur votre ordinateur.

**Remarque :** Actuellement, le Téléchargeur U-NEXT de CleverGet ne peut télécharger qu'une vidéo U-NEXT à la fois.

# <span id="page-5-1"></span>**Étape 1 : Téléchargez et installez le Téléchargeur U-NEXT de CleverGet**

Tout d'abord, téléchargez et installez le Téléchargeur U-NEXT de CleverGet sur votre ordinateur. Le Téléchargeur U-NEXT de CleverGet est un module intégré au [CleverGet](http://www.cleverget.com/fr/?pdf) programme. Une fois l'installation terminée, lancez CleverGet sur votre ordinateur.

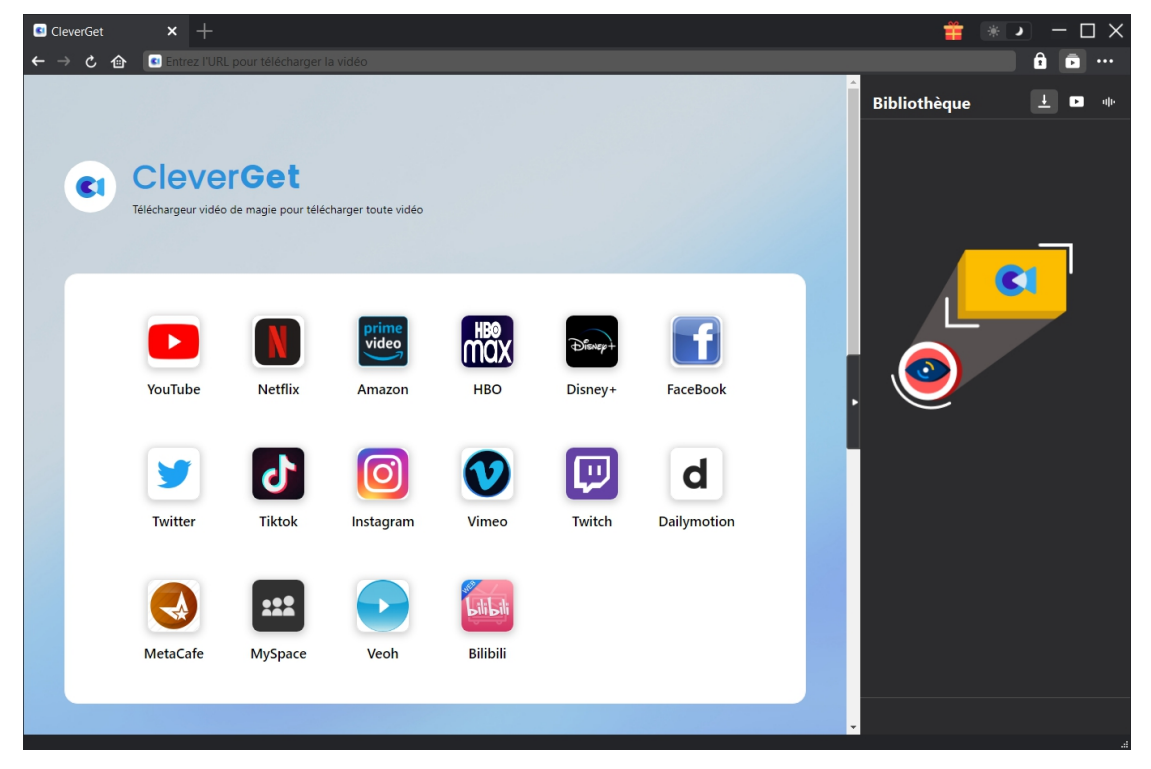

# <span id="page-5-2"></span>**Étape 2 : Définissez le répertoire de sortie**

Sur CleverGet, cliquez sur l'icône à trois points \*\*\* pour faire apparaître le menu déroulant, sur lequel vous pouvez cliquer sur l'option « Paramètres » pour ouvrir le panneau « Paramètres ».

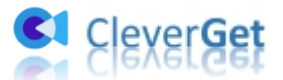

Sous l'onglet « Général », définissez le répertoire de sortie dans les cases « Enregistrer la vidéo dans » et « Enregistrer l'audio dans » et modifier d'autres paramètres comme la langue de l'interface utilisateur du programme, son apparence, les tâches de téléchargement maximales, etc. Vous pouvez cocher l'option « Créer un sous-dossier pour chaque service de flux » pour enregistrer les vidéos en ligne dans les sous-dossiers correspondants selon les noms des modules. N'oubliez pas de cliquer sur le bouton « Enregistrer » pour enregistrer tous les paramètres.

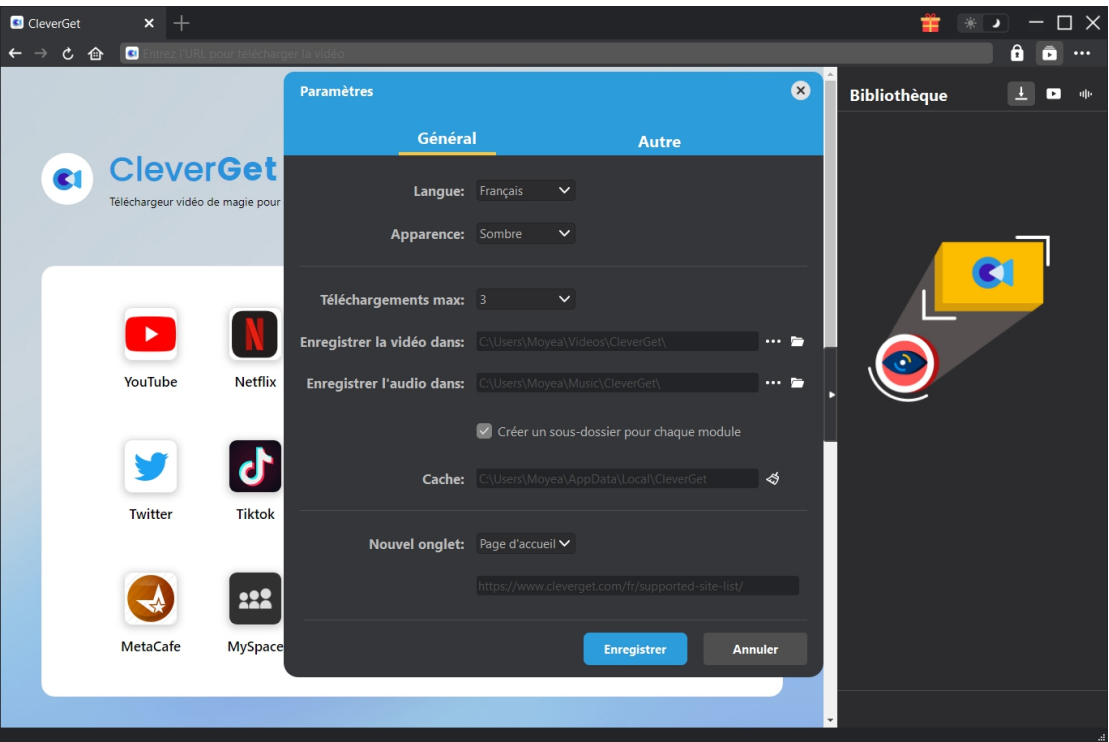

# <span id="page-6-0"></span>**Étape 3 : Localisez la vidéo cible sur U-NEXT**

Connectez-vous au site Web avec votre propre compte et mot de passe. Assurez-vous d'avoir coché toutes ces options de connexion pour une analyse vidéo réussie.

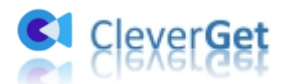

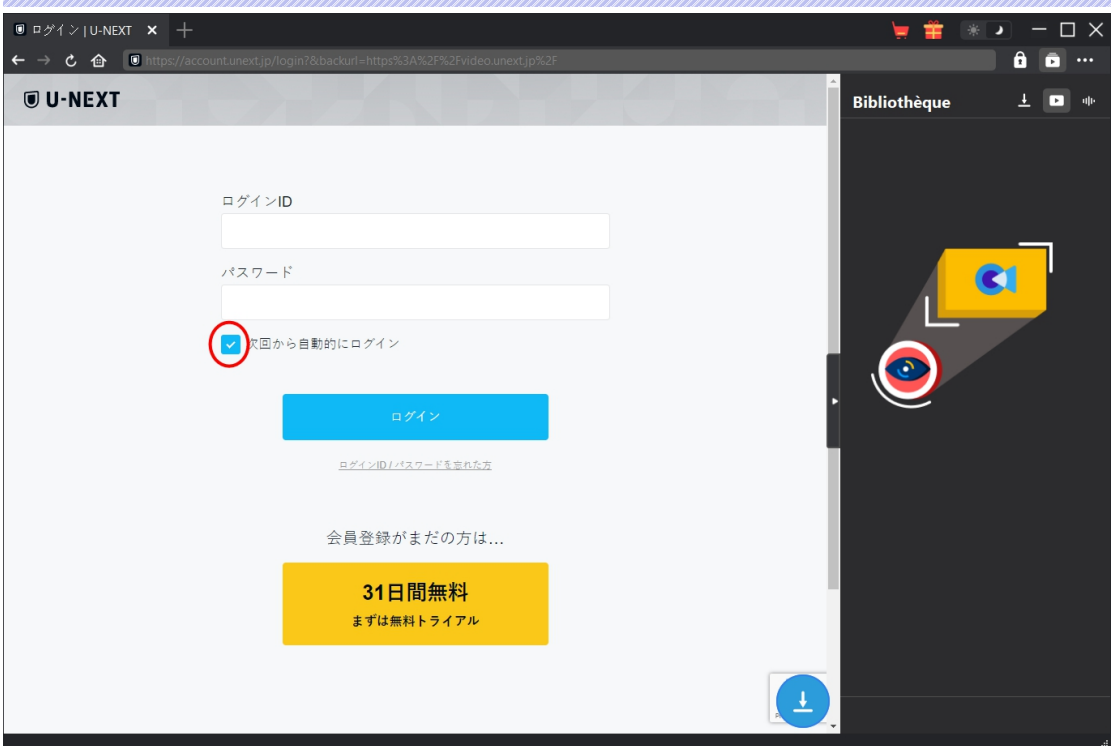

Copiez et collez directement l'URL de la vidéo U-NEXT dans la barre d'adresse pour les ouvrir, les lire et les télécharger. Vous pouvez également ouvrir la page d'accueil U-NEXT dans CleverGet, puis rechercher la vidéo cible à télécharger. Dans les deux cas, CleverGet vous permet de vous connecter à U-NEXT avec votre propre compte et mot de passe.

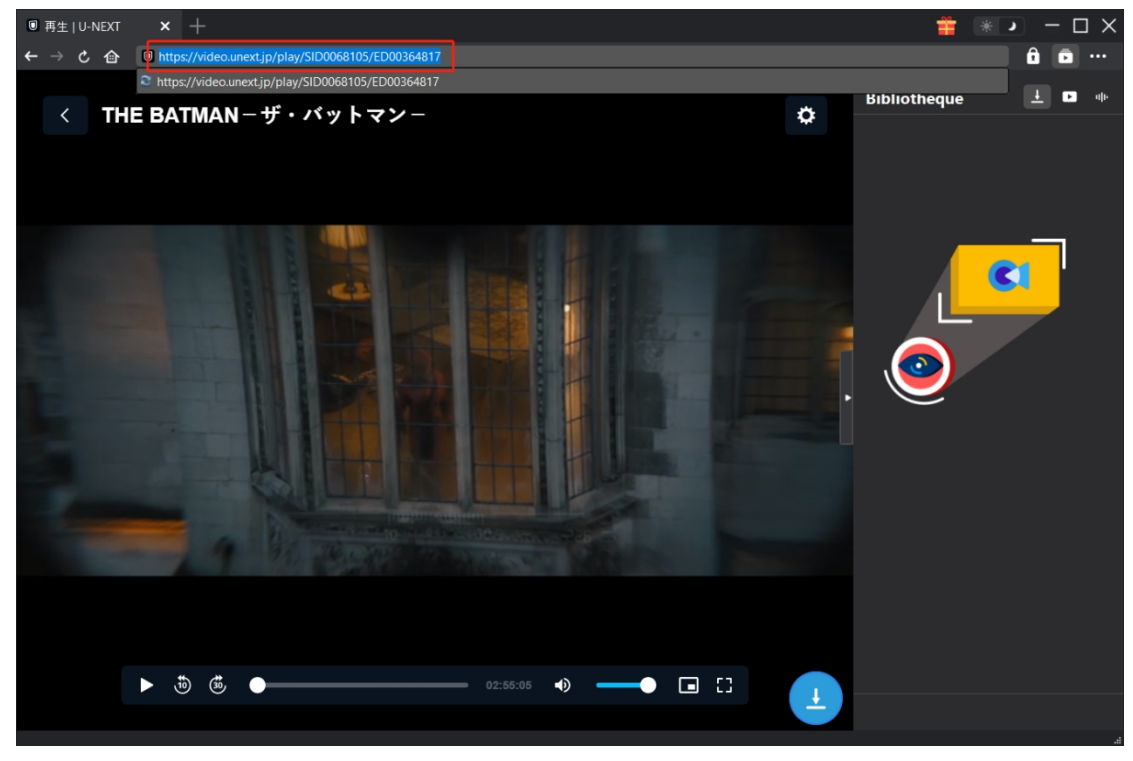

**Remarque :**

1. Pour analyser avec succès la vidéo cible, vous devez la lire dans CleverGet. Le Téléchargeur U-NEXT de CleverGet ne peut analyser que l'URL de la vidéo en cours de lecture.

2. Le site Web U-NEXT est un site japonais, qui nécessite une adresse IP japonaise pour se

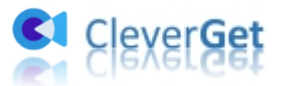

connecter, ouvrir, lire et télécharger une vidéo U-NEXT.

### <span id="page-8-0"></span>**Étape 4 : Sélectionnez et téléchargez la vidéo U-NEXT**

Lorsque vous entrez dans la page de lecture vidéo, vous pouvez voir une icône  $\left\lfloor \frac{1}{1} \right\rfloor$  dans le coin

en bas à droite, en cliquant sur laquelle vous pouvez laisser le Téléchargeur U-NEXT de CleverGet analyser l'URL de la vidéo cible immédiatement. Si le Téléchargeur U-NEXT de CleverGet analyse la vidéo avec succès, il apparaîtra une interface « Télécharger » avec toutes les options de téléchargement disponibles dans différentes qualités/résolutions, fréquences d'images et tailles. Choisissez celui que vous souhaitez télécharger. De plus, définissez le formatde sortie à partir de MP4 et MKV, sélectionnez les pistes audio et les sous-titres ci-dessous. Ensuite, cliquez sur le bouton « Télécharger » pour commencer à télécharger les films U-NEXT.

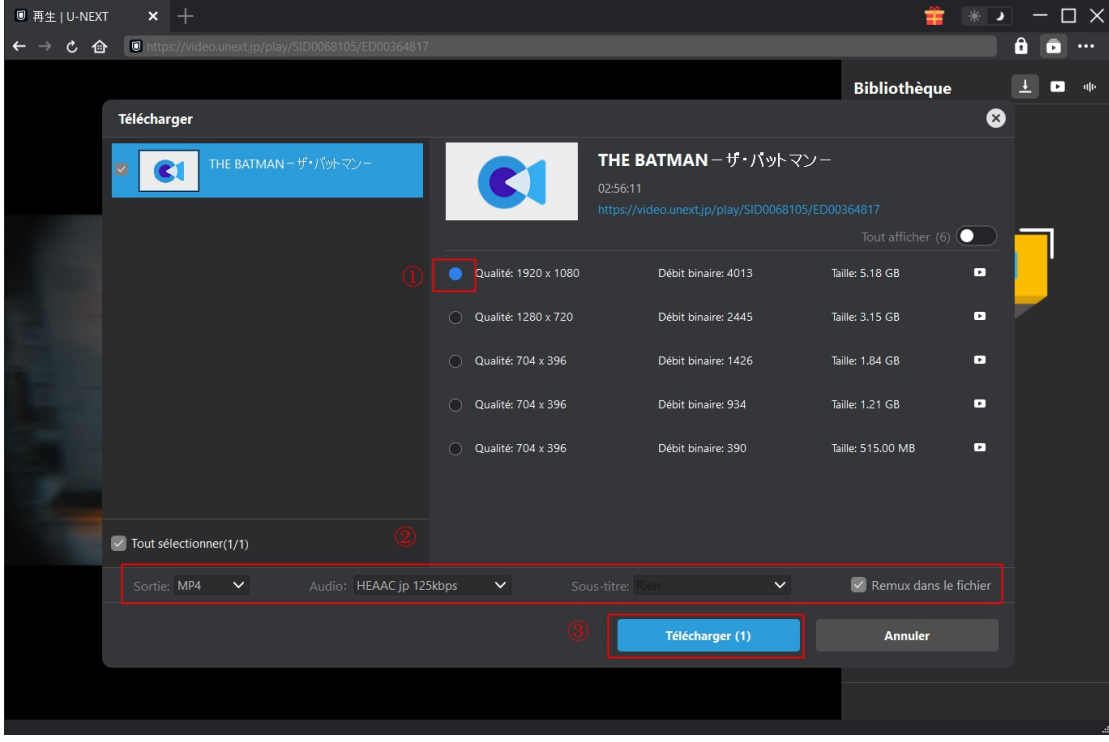

**Remarque :** Cochez l'option « Remux dans le fichier» pour intégrer les sous-titres dans la vidéo de sortie. Sinon, les sous-titres seront enregistrés comme fichiers SRT ou SUP indépendants.

#### <span id="page-8-1"></span>**Étape 5 : Vérifiez le processus de téléchargement**

Une fois le téléchargement lancé, la barre latérale pop-up de droite vous montrera la progression du téléchargement. Cliquez sur l'icône « Téléchargement »  $\overline{+}$  pour vérifier la progression du téléchargement. Cliquez sur l'icône « Fermer » X pour terminer et supprimer la tâche à tout

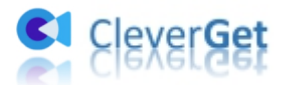

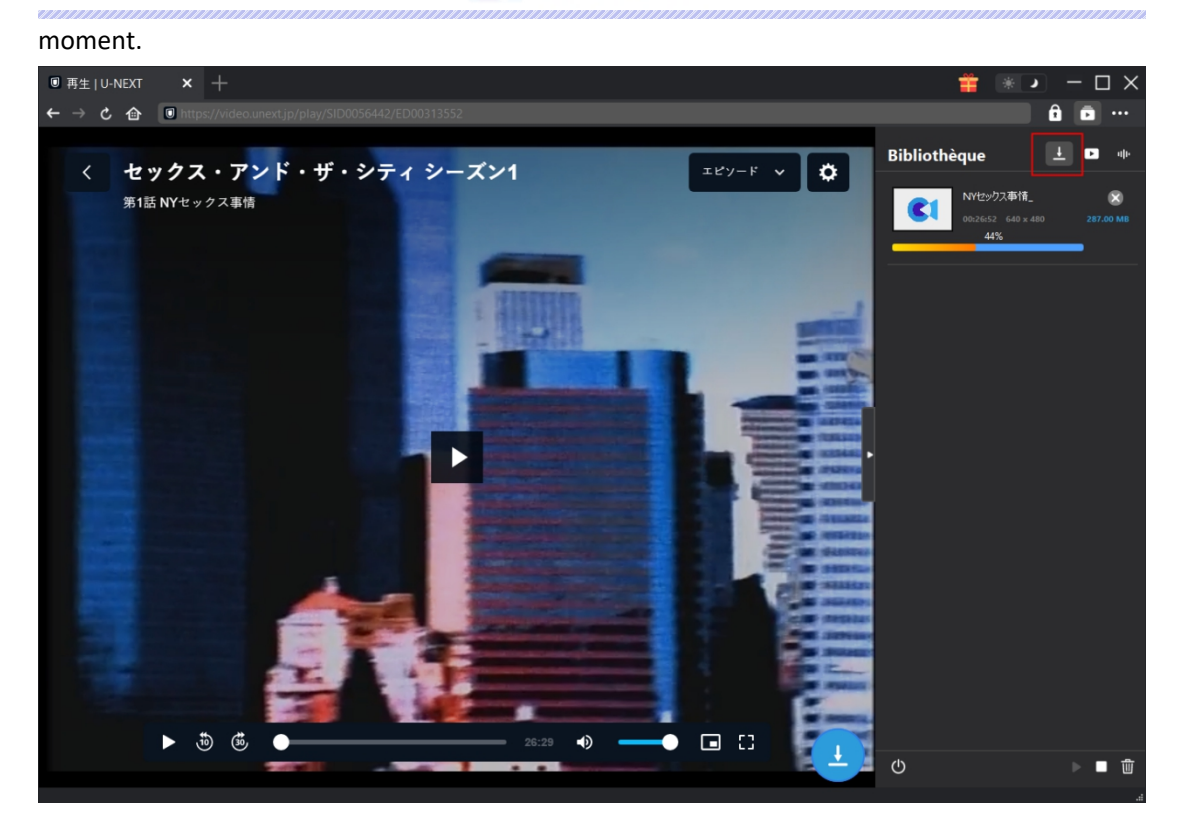

# <span id="page-9-0"></span>**Étape 6 : Vérifiez le fichier vidéo U-NEXT téléchargé**

Une fois le téléchargement terminé, le panneau téléchargé s'ouvre automatiquement. Cliquez sur le bouton « Lire » dans la vignette du fichier téléchargé pour le lire ou cliquez sur « Ouvrir dans le dossier » pour ouvrir le fichier à son emplacement. Faites un clic droit sur le fichier pour choisir de le lire avec [Lecteur](https://www.leawo.org/blu-ray-player/?unext-downloader-pdf) de Blu-ray de Leawo, de le supprimer, de supprimer toutes les tâches téléchargées ou d'ouvrir la page Web source.

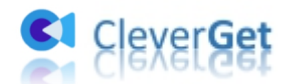

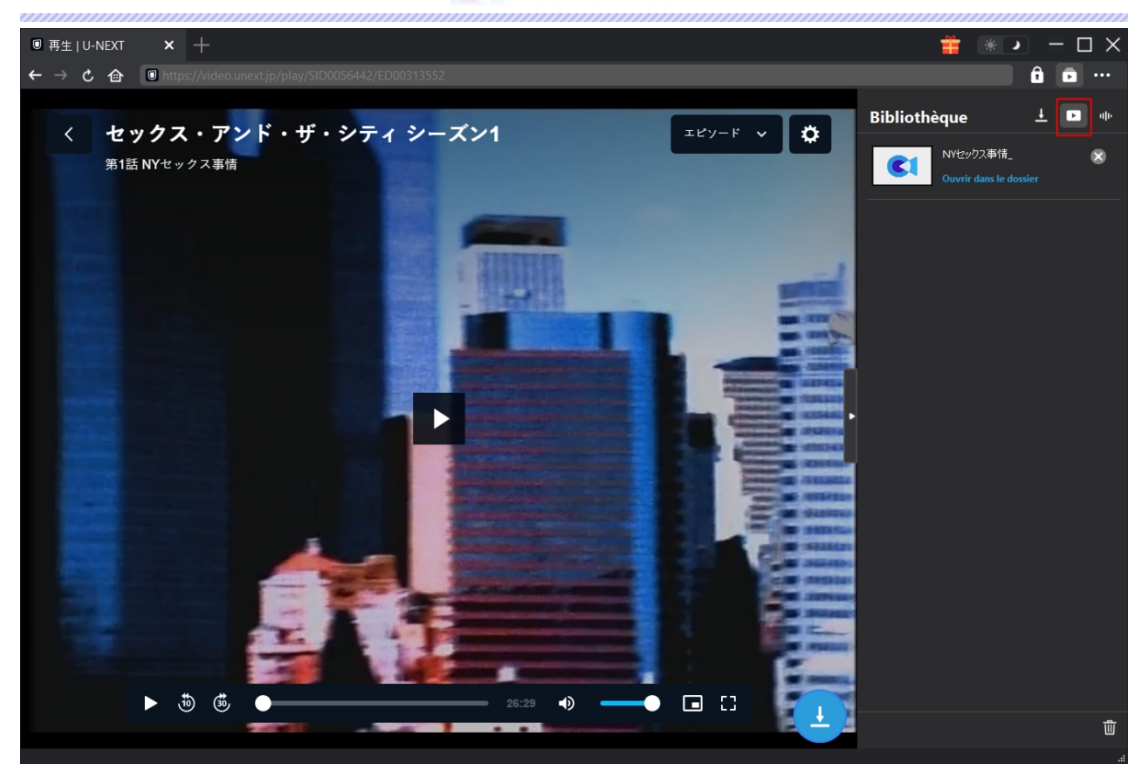

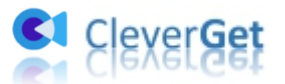

#### <span id="page-11-0"></span>**Comment configurer CleverGet**

Cliquez sur l'icône à 3 points ... Puis, dans le menu déroulant, plusieurs options s'affichent : Acheter, Enregistrer, Paramètres, Guide de l'utilisateur, Support, Noter, Rapport de bug, A propos de et Mettre à jour. Vous pouvez configurer CleverGet et obtenir de l'aide de la part de CleverGet Software ici.

Pour configurer CleverGet, dans le menu déroulant, cliquez sur l'option « Paramètres » pour accéder au panneau « Paramètres ».

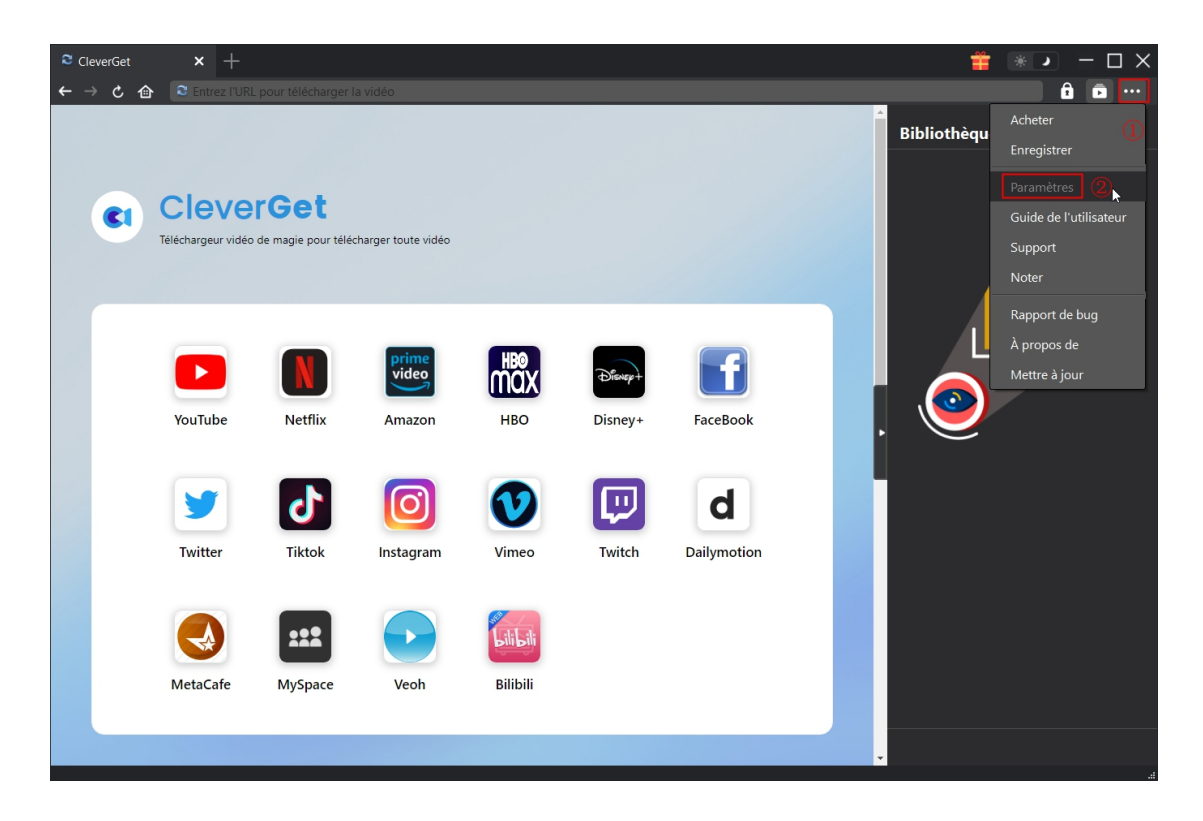

Vous pouvez voir 2 onglets sur le panneau « Paramètres » : Général et Autre. Consultez le contenu ci-dessous pour connaître les fonctions et paramètres détaillés.

#### <span id="page-11-1"></span>**Général**

Dans l'onglet « Général », vous pouvez trouver presque tous les paramètres de base de CleverGet, comme :

1. **Langue :** Changez la langue de l'interface du programme. Il offre 5 langues disponibles pour l'interface utilisateur .

2. **Apparence :** Ilvous permet de basculer entre les modes clair et sombre, et vous pouvez le

changer directement en cliquant sur l'icône « Mode clair/sombre »  $\bullet$  sur la page principale.

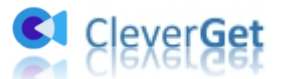

3. Téléchargements max : Définissez Téléchargements max en même temps.

4. **Enregistrer la vidéo dans :** Affichez le répertoire par défaut pour enregistrer les vidéos téléchargées, et modifiez-le en fonction de vos préférences personnelles.

5. **Enregistrer l'audio dans :** Affichez le répertoire par défaut pour enregistrer les fichiers audio téléchargés, et modifiez-le en fonction de vos préférences personnelles.

6. **Créer un sous-dossier pour chaque service de flux :** Créez automatiquement des sous-dossiers pour tous les modules, et enregistrez les vidéos téléchargées dans les sous-dossiers correspondants.

7. **Cache** : Effacez le cache de navigation du programme pour résoudre des problèmes, tels que les problèmes de plantage, de blocage, etc.

8. **Nouvel onglet :** Choisissez d'ouvrir un nouvel onglet vers la page d'accueil ou une page vide.

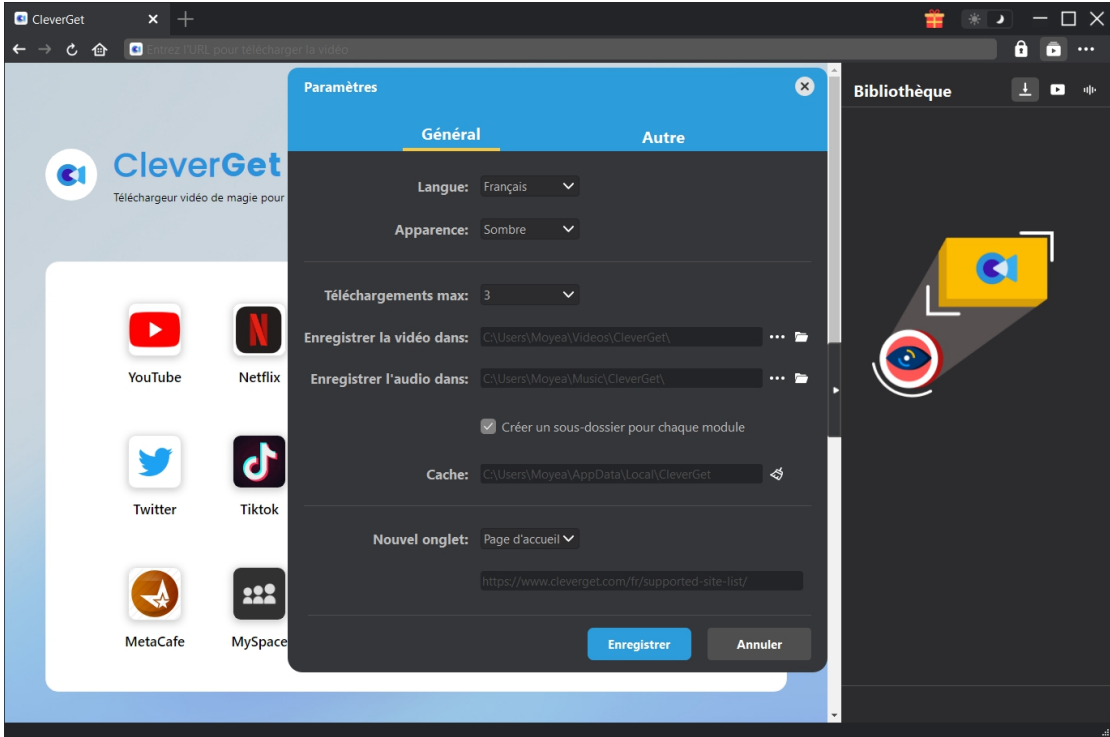

#### <span id="page-12-0"></span>**Autre**

Ouvrez l'onglet Autre pour activer/désactiver la fonction « Vérification automatique » et définir la fréquence de vérification des mises à jour dans le panneau déroulant « Rechercher les mises à jour ».

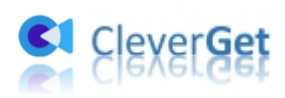

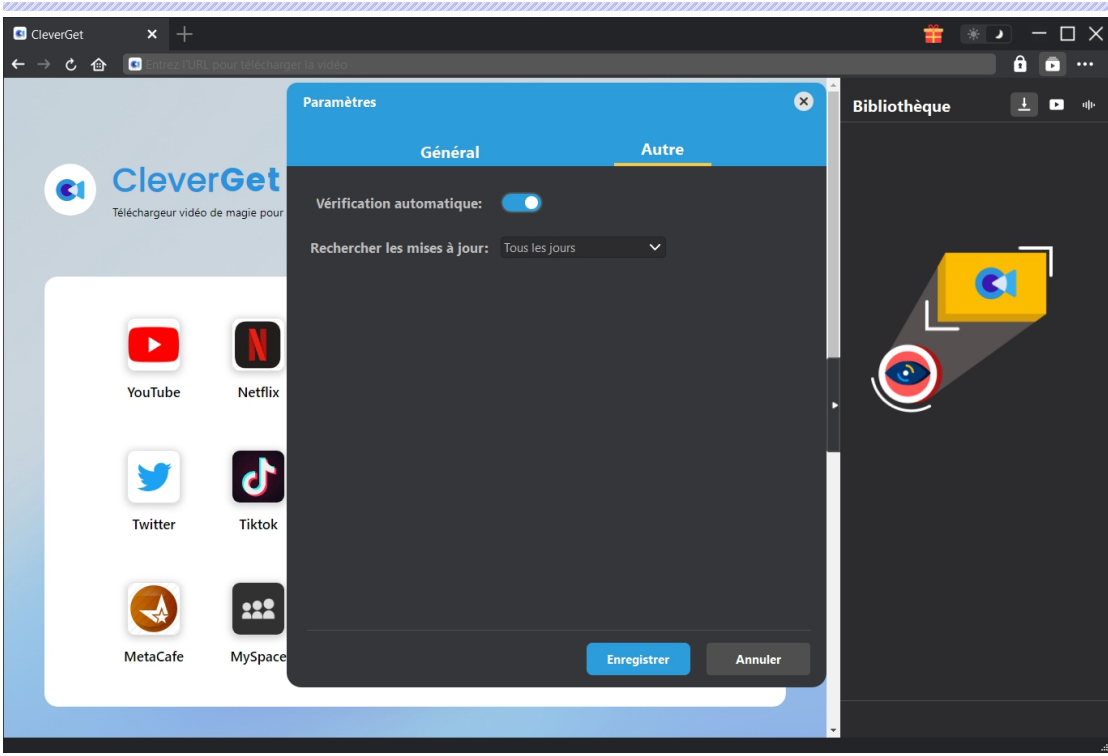